## ALTERA Quartus® II

Manual

2014

 O Quartus II é um ambiente de desenvolvimento integrado (IDE – Integrated Development Environment), utilizado para o desenvolvimento de sistemas digitais utilizando FPGAs (Field Programmable Gate Arrays) da Altera.

 Este pequeno tutorial apresenta os passos básicos para a criação de circuitos digitais utilizando projeto esquemático.

 Ao iniciar o Quartus, este apresenta a seguinte tela de apresentação. Por meio desta é possível criar um novo projeto ou abrir um já existente. Também é possível iniciar um tutorial interativo para aprender a utilizar este ambiente. Além disso, são apresentados alguns links para acessar as páginas do fabricante Altera.

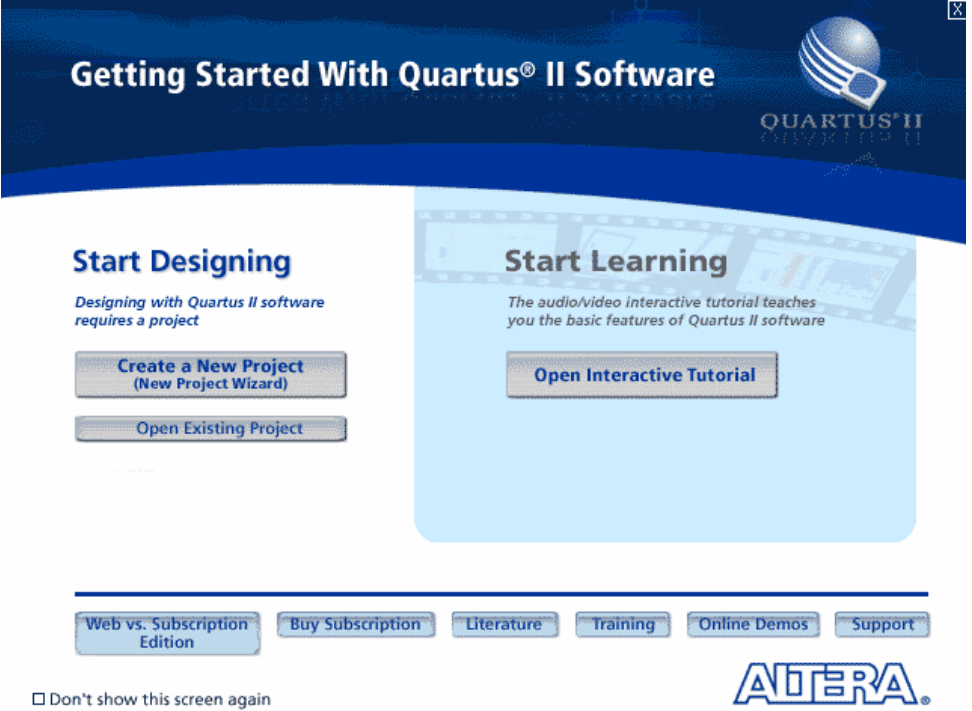

 Vale a pena salientar que, por ser um ambiente de desenvolvimento integrado, diversas ferramentas computacionais estão disponíveis para a criação de sistemas digitais. E toda a comunicação entre estas ferramentas é feita por meio de arquivos.

 Todo sistema digital criado por meio desta IDE é conhecido por Projeto e este pode ser composto por diversos subprojetos. Todo Projeto possui uma entidade de design conhecida por top-level.

 Caso o Quartus não apresente a tela de apresentação, é possível iniciar um novo projeto por meio do menu File → New Project Wizard.

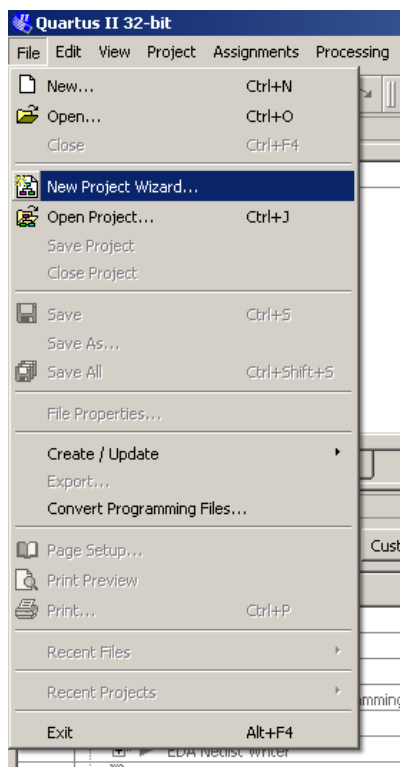

 A primeira tela que aparece ao iniciar o Wizard é uma tela de Introdução que apresenta os passos que serão realizados para a criação do novo Projeto. Para ir para as próximas telas, é só clicar no botão Next.

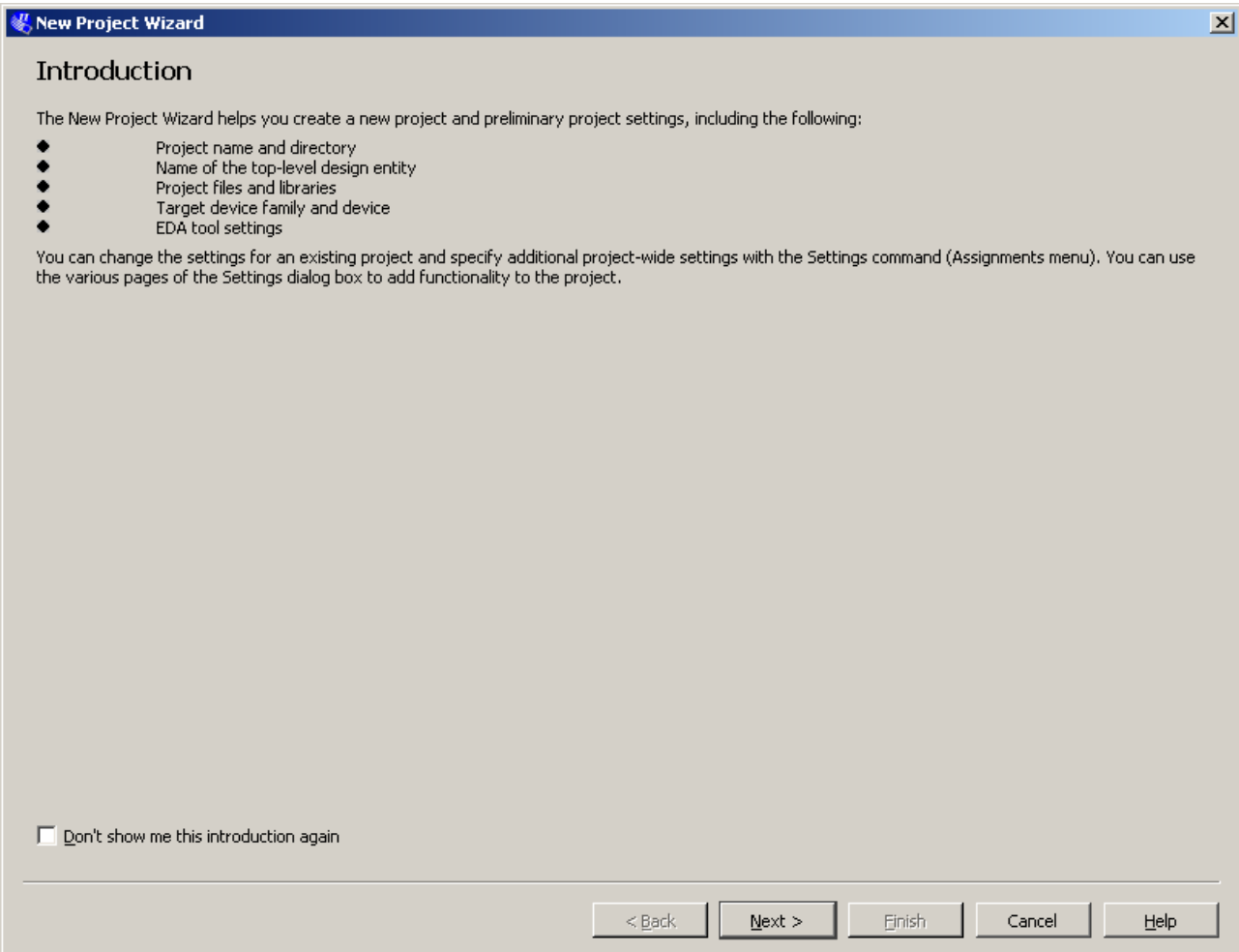

A próxima tela solicita os principais dados do Projeto:

- Pasta onde será armazenado o Projeto
- <sup>A</sup> Nome do Projeto
- $\triangle$  Nome da entidade Top-level

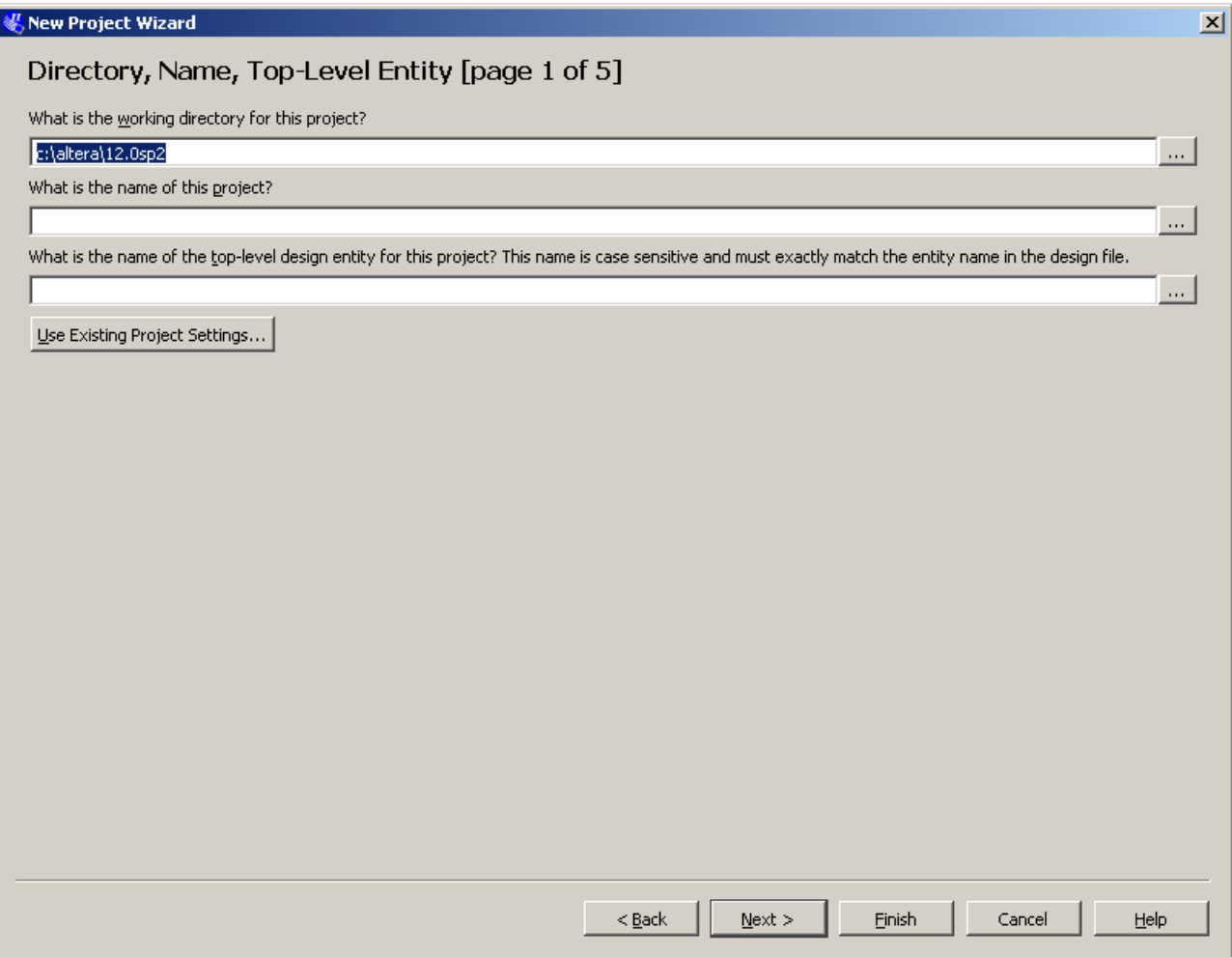

What is the working directory for this project? Criar uma pasta no disco D para o Projeto que ajude a identificá-lo. Exemplo: D:\MeuNome\Teste

What is the name of this project? O nome do projeto inicial que faremos será chamado de Teste

What is the name of the top-level design entity for this project? Não é necessário que o nome da entitade Top-level tenha o mesmo nome do Projeto, mas para simplificar é importante que ambos tenham o mesmo nome.

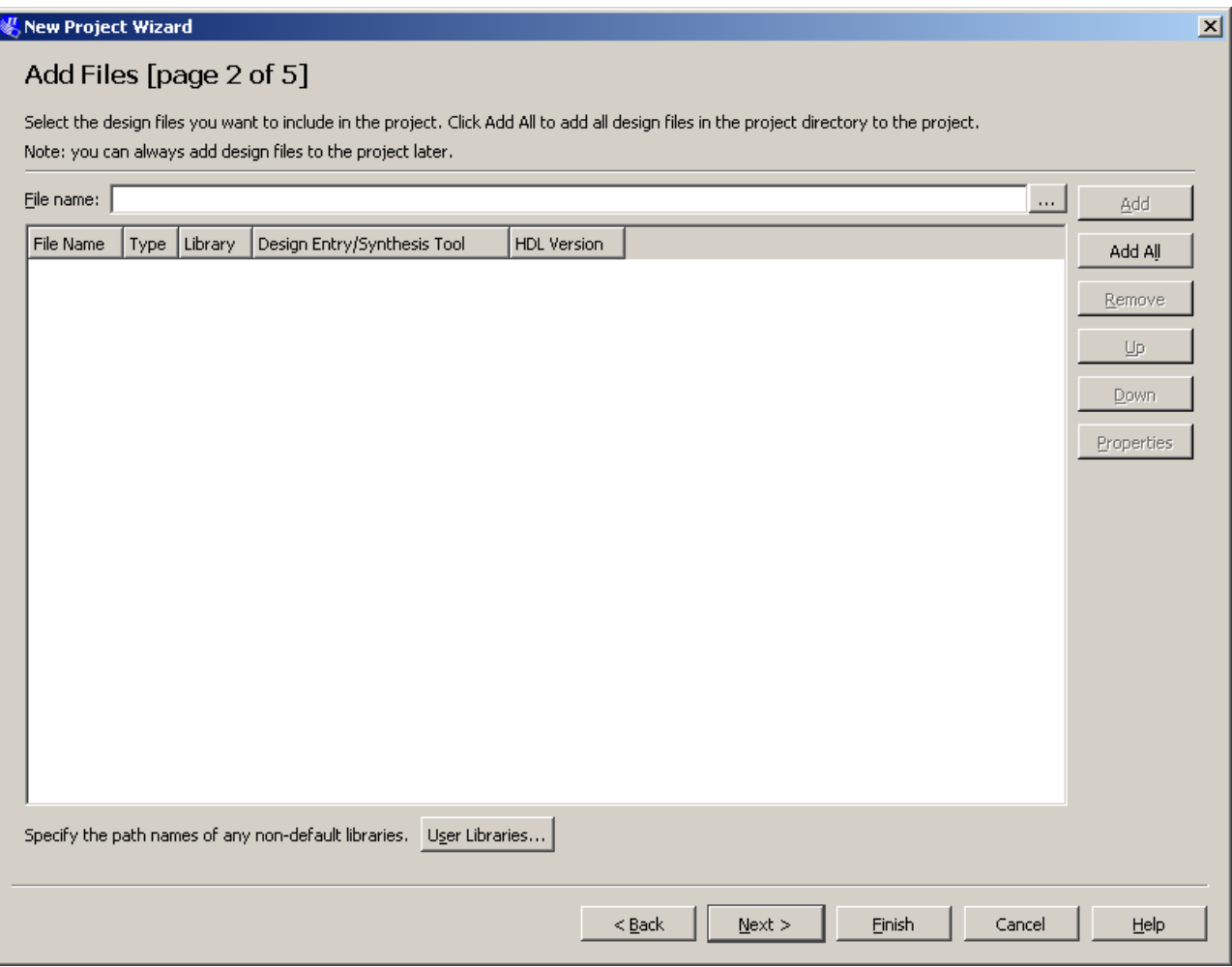

File name: (deixar vazio)

Como ainda não foi criado nenhum arquivo, este campo deve ser deixado em branco.

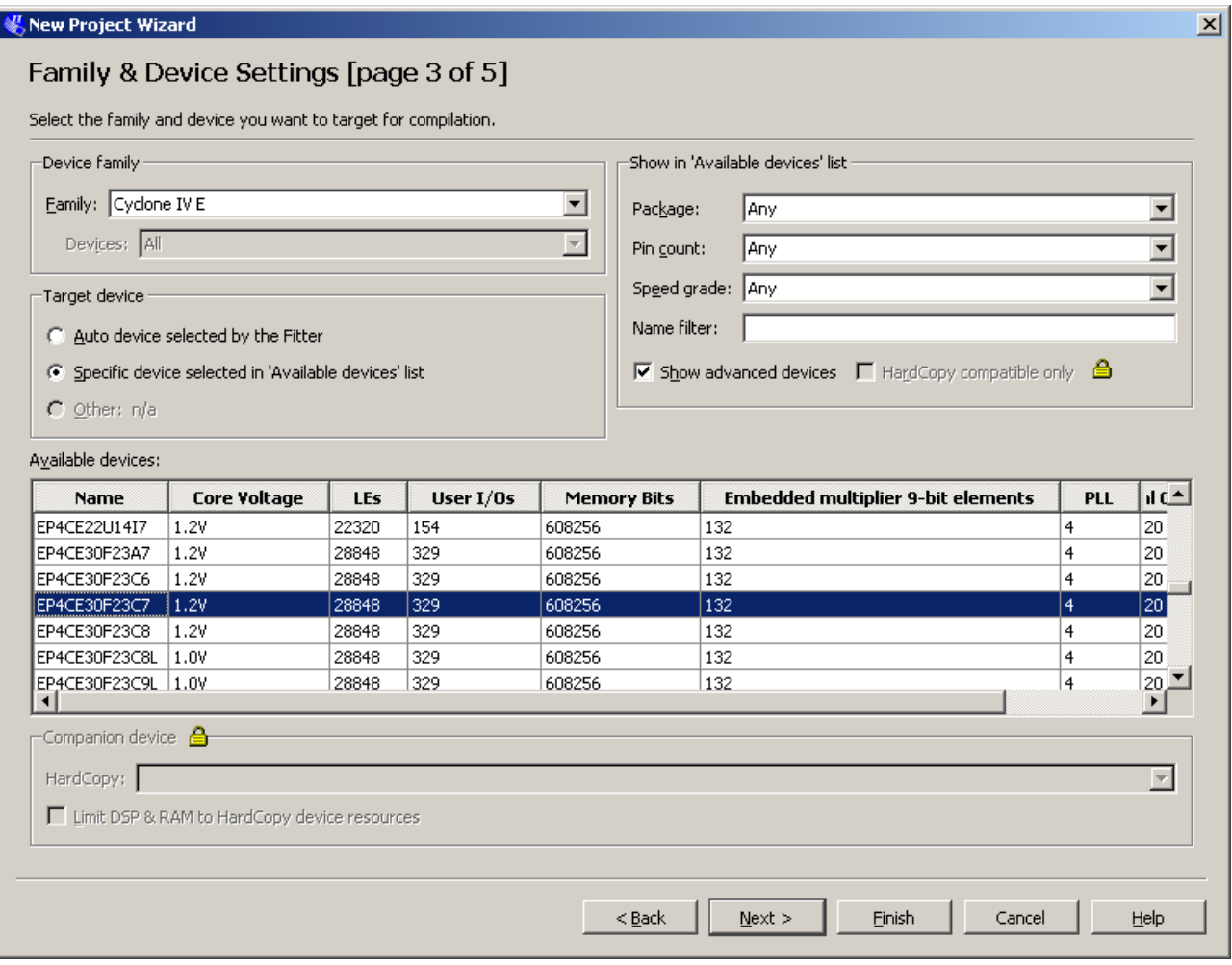

Family: Cyclone IV E

Device: EP4CE30F23C7

EP4CE: Cyclone IV –FPGA de baixo custo

30 : quantidade de elementos lógicos: 28848 aproximadamente 30 mil

F23: Encapsulamento: Fineline BGA de 23 x 23 mm e 484 pinos

C: temperatura operação : temperatura Comercial: 0°C a 85°C

7: tempo de atraso da porta: 7ns

 A escolha destes parâmetros dependerá do kit que estivermos utilizando. Selecione a Família e o dispositivo de acordo com o especificado. Os demais campos devem ser deixados da forma como estão.

## EDA Tool Settings [page 4 of 5]

Specify the other EDA tools used with the Quartus II software to develop your project.

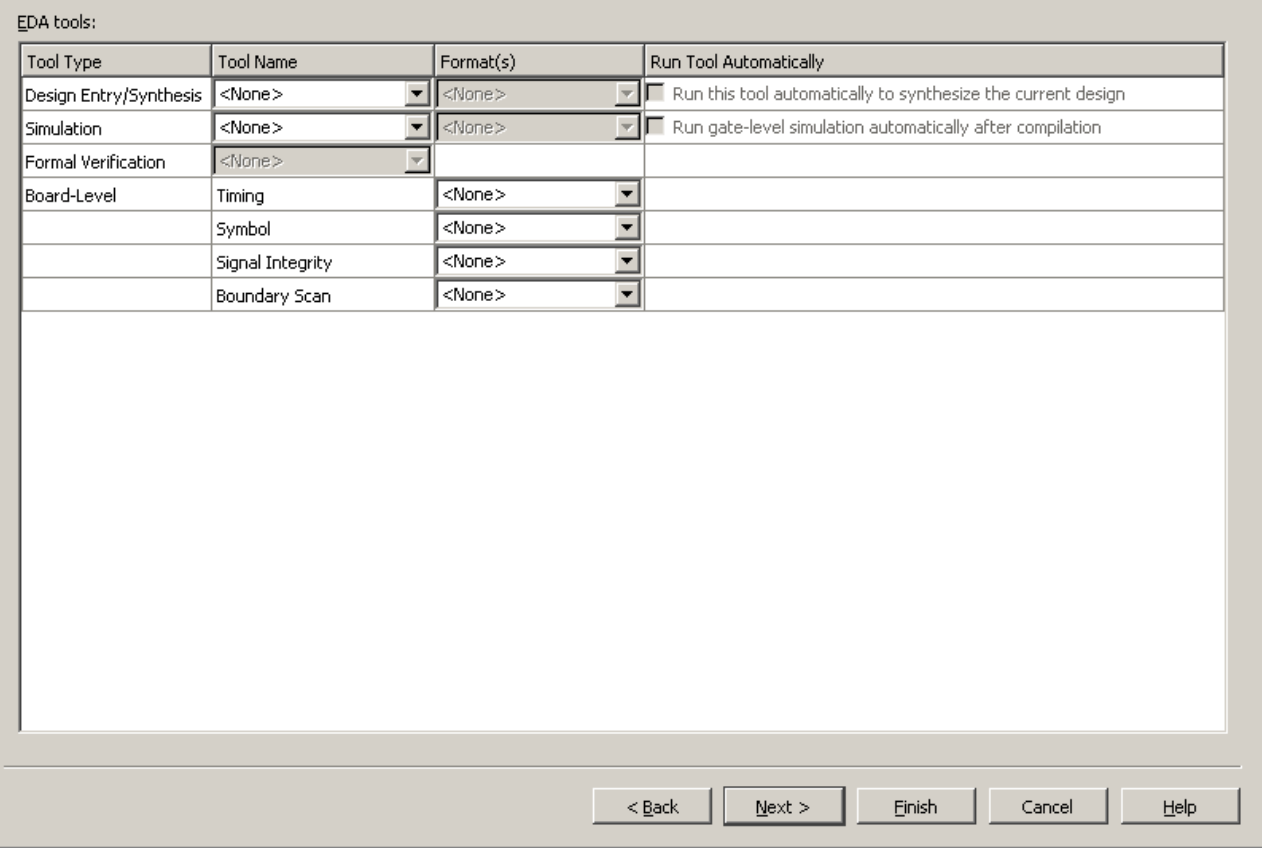

 Nesta tela seria possível selecionar as ferramentas desenvolvidas por outras empresas, que serão utilizadas pela IDE para o desenvolvimento do Projeto. Como utilizaremos as ferramentas fornecidas pela própria Altera, não é necessário alterar nada.

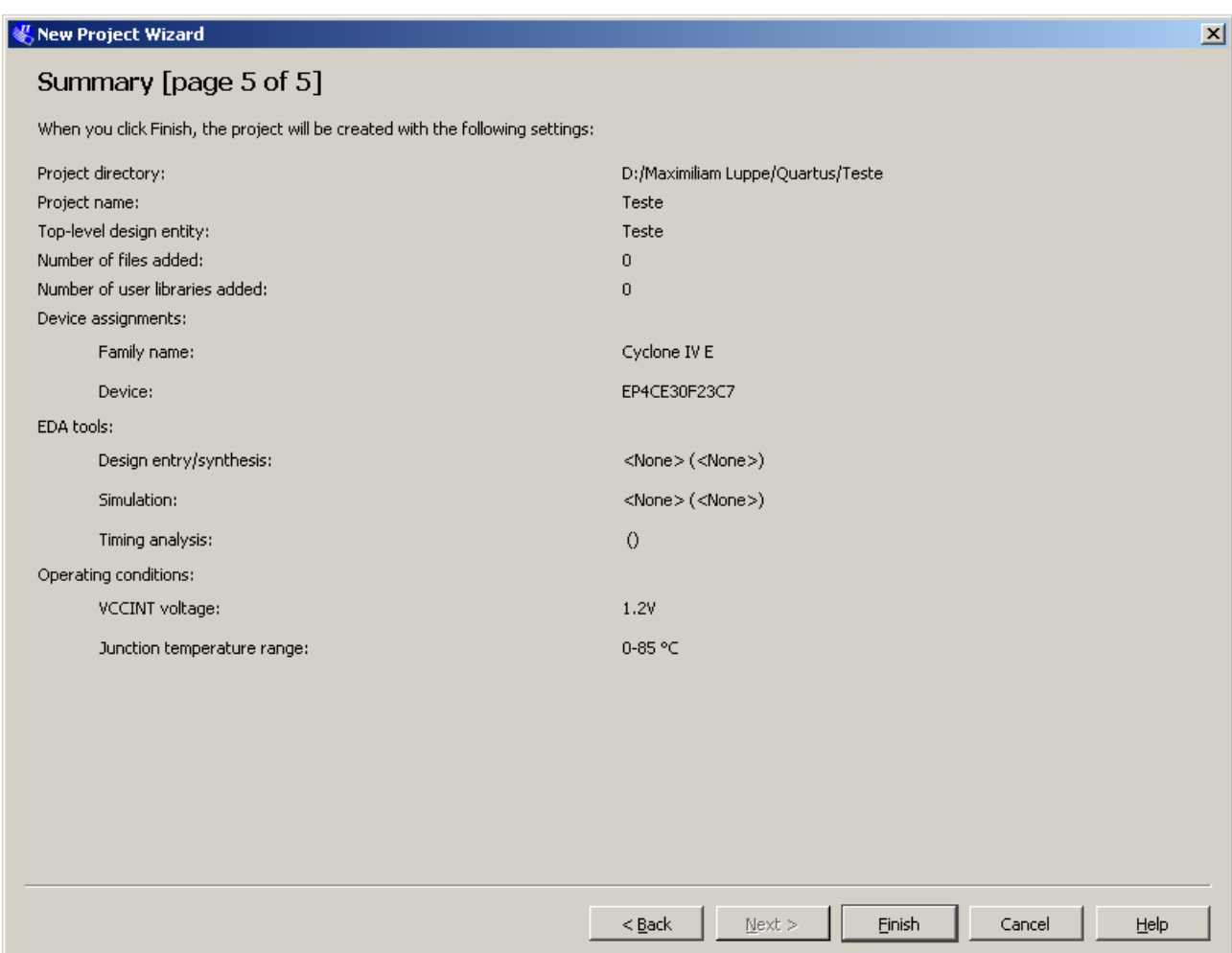

 Esta tela apresenta um sumário do projeto. Verifique se o nome de Projeto, Top-level, Family e Device estão corretos. Se tudo estiver certo, clique no botão Einish. Caso contrário, clique em < Back e faça as correções necessárias.

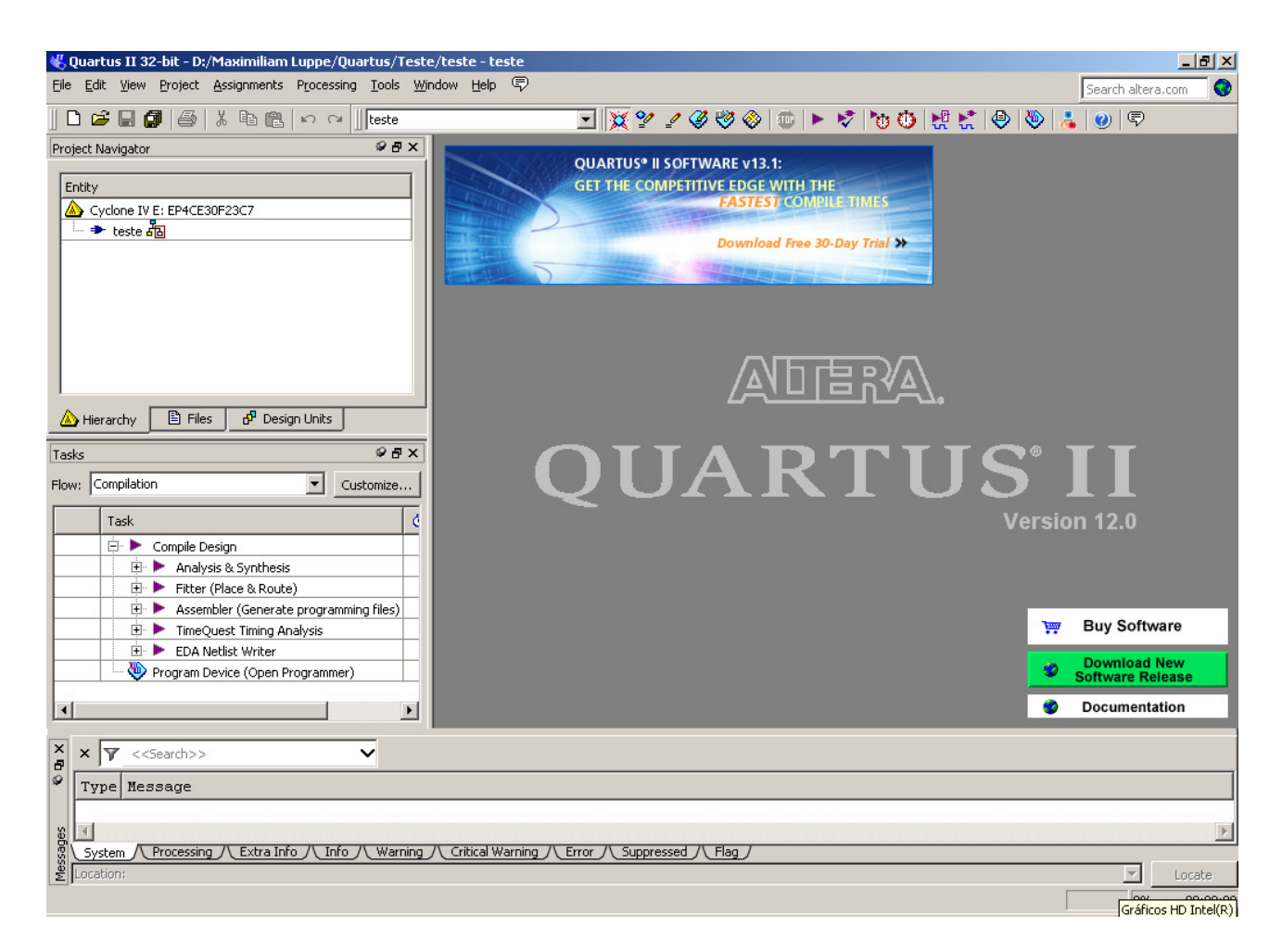

Esta é a tela principal do Quartus. Nela podemos encontrar 3 janelas padrão:

- $\triangle$  Project Navigator: apresenta a estrutura hierárquica do Projeto, além de possibilitar a visualização dos arquivos adicionados ao Projeto (aba Files) e das unidade de design (aba Design Units).
- $\sim$  Tasks: apresenta as tarefas realizadas pelo Quartus durante a compilação do Projeto.
- $\triangle$  Messages: apresenta mensagens geradas pelas ferramentas executadas. Possui diversas abas para selecionar o tipo de mensagem gerada.

 É importante salientar que o menu de comandos é alterado conforme o contexto. Ou seja, dependendo da ferramenta que estiver em destaque, um novo menu pode ser apresentado, correspondente à ferramenta.

 Observe que além do menu, são apresentados diversos botões de atalho. Ao passar o mouse sobre eles, o mesmo indica sua função. Estes também são dependentes do contexto.

 Além disso, são apresentados alguns links para acessar o site do fabricante (Altera) e mensagens sobre os novos produtos desta.

 A primeira ferramenta que utilizaremos é o Editor de Esquemáticos, onde "desenharemos" o primeiro circuito lógico que implementaremos. Para isso, há três formas:

- $\overline{A}$  Menu: File  $\rightarrow$  New
- A Teclado: Ctrl+N
- $\triangle$  Botão de atalho:  $\Box$

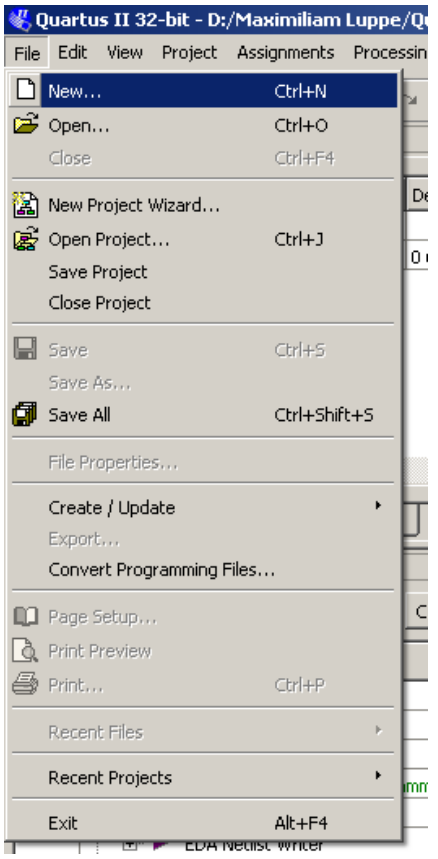

 Com o menu New é possível criar diversos arquivos, cada um específico de uma ferramenta. Como utilizaremos o Editor de Esquemáticos, vamos criar um novo Block Diagram/Schematic File.

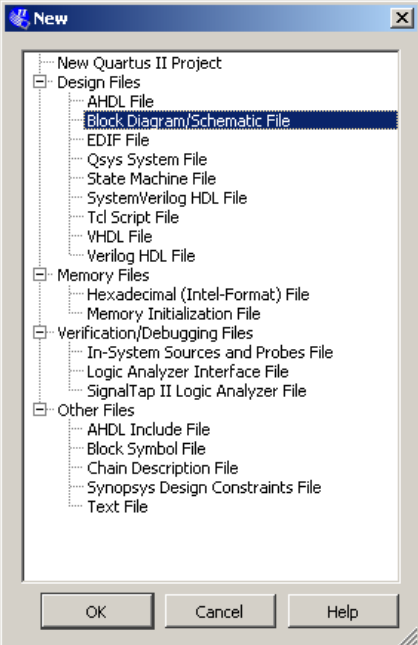

 Isto criará um arquivo chamado Block1.bdf, onde a extensão .BDF significa Block Diagram File. Este arquivo será apresentado pelo Editor de Esquemáticos como uma área pontilhada com diversos botões de atalho próprios.

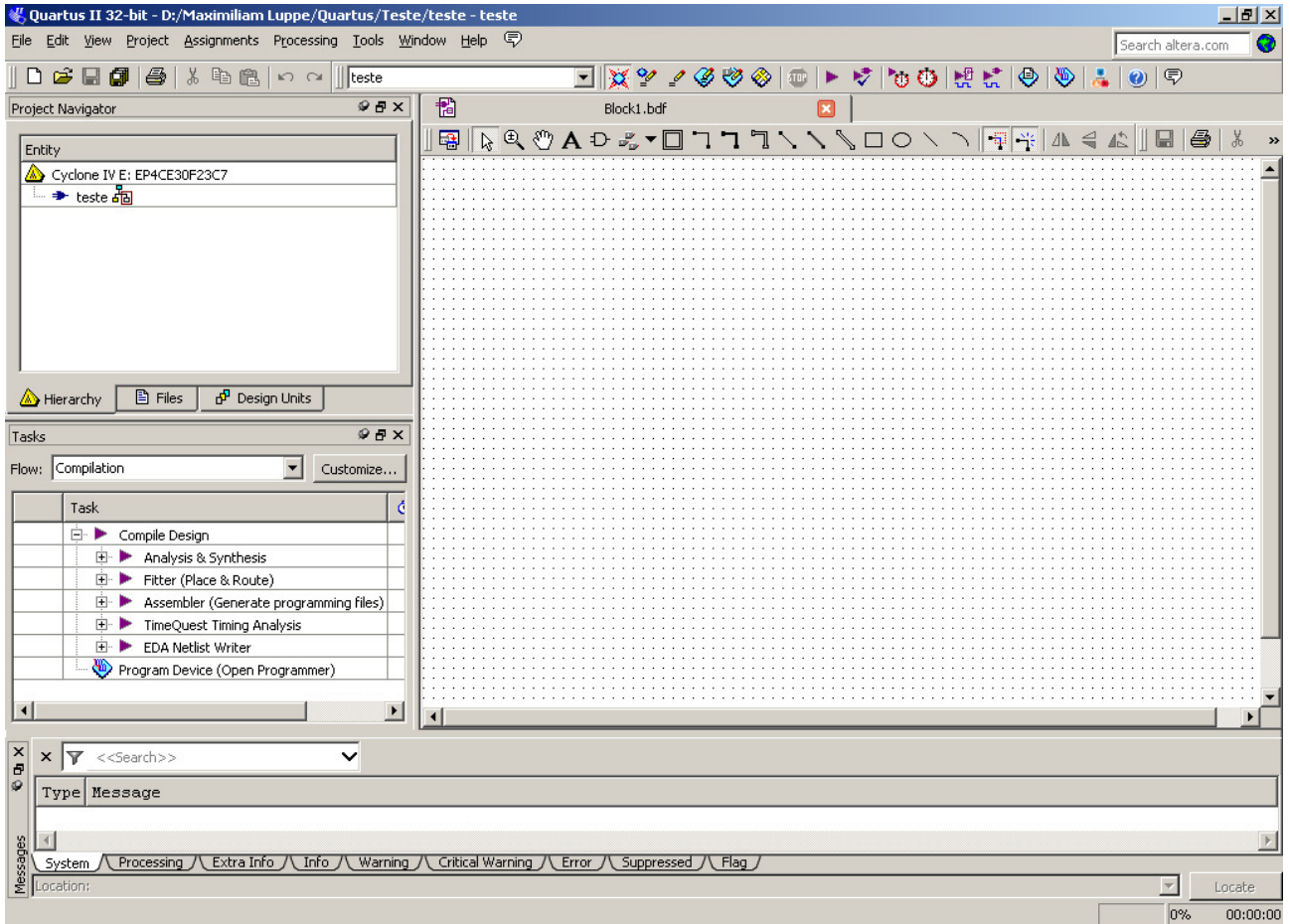

 Neste Editor é possível inserir diversos componentes, desde portas lógicas até circuitos mais complexos como Megafunções (memórias, circuitos aritméticos de ponto flutuante, etc.).

 Para inserir um componente, basta dar um duplo-clique na área pontilhada ou escolher na barra de ferramentas a figura da porta AND

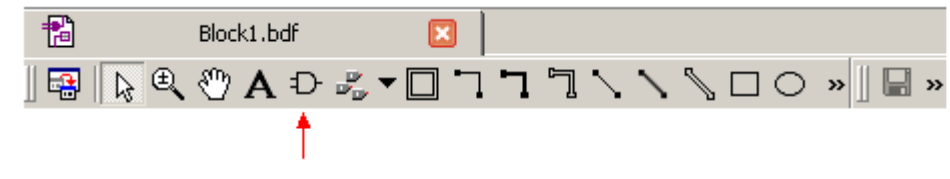

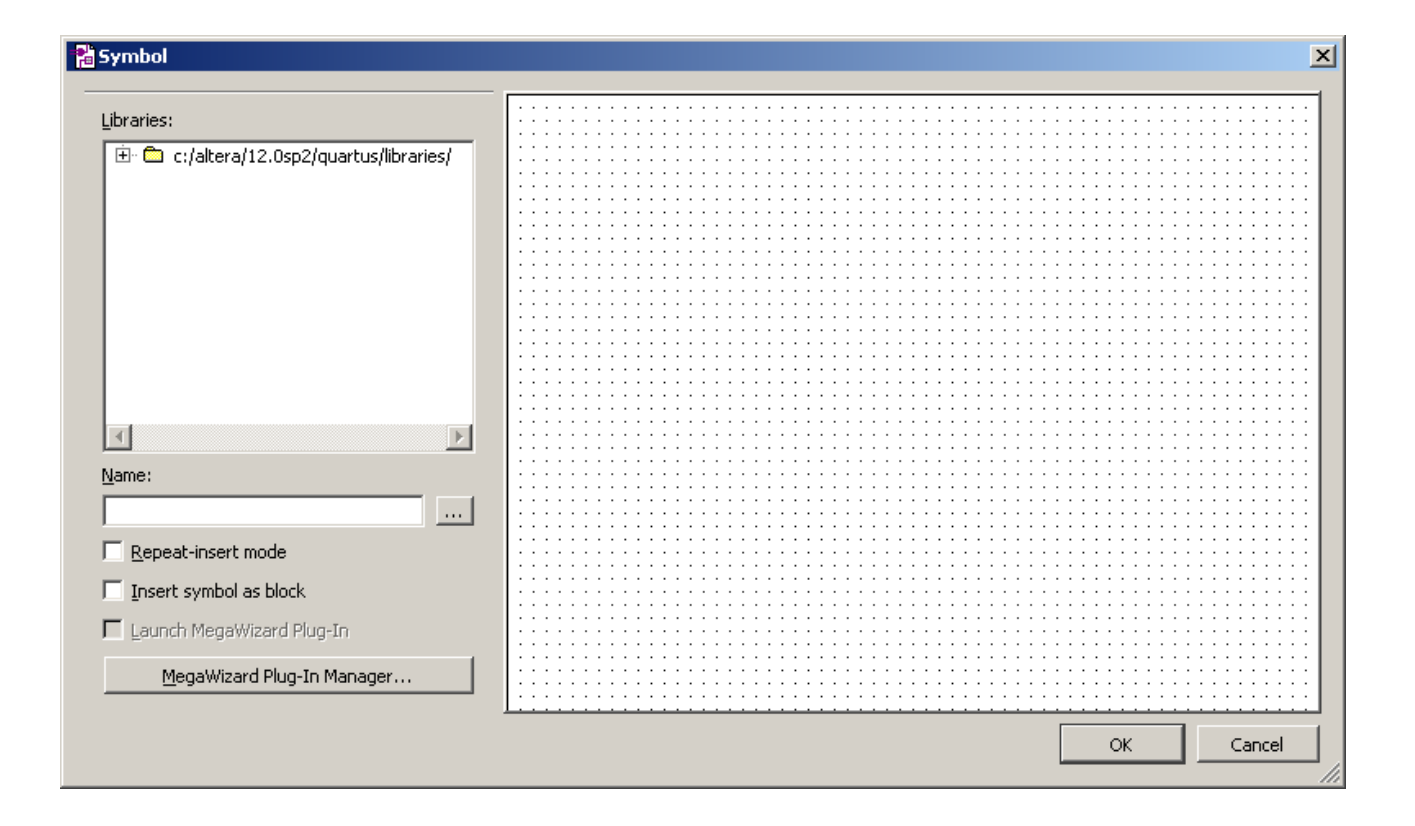

 Nesta nova janela é possível selecionar o componente desejado. No caso utilizaremos uma porta lógica tipo AND de 2 entradas. Para selecioná-la há duas opções: digitar seu nome no campo Nome: ou procurá-la na janela Libraries. Clique em OK e posicione a porta em alguma parte do Editor de Esquemáticos.

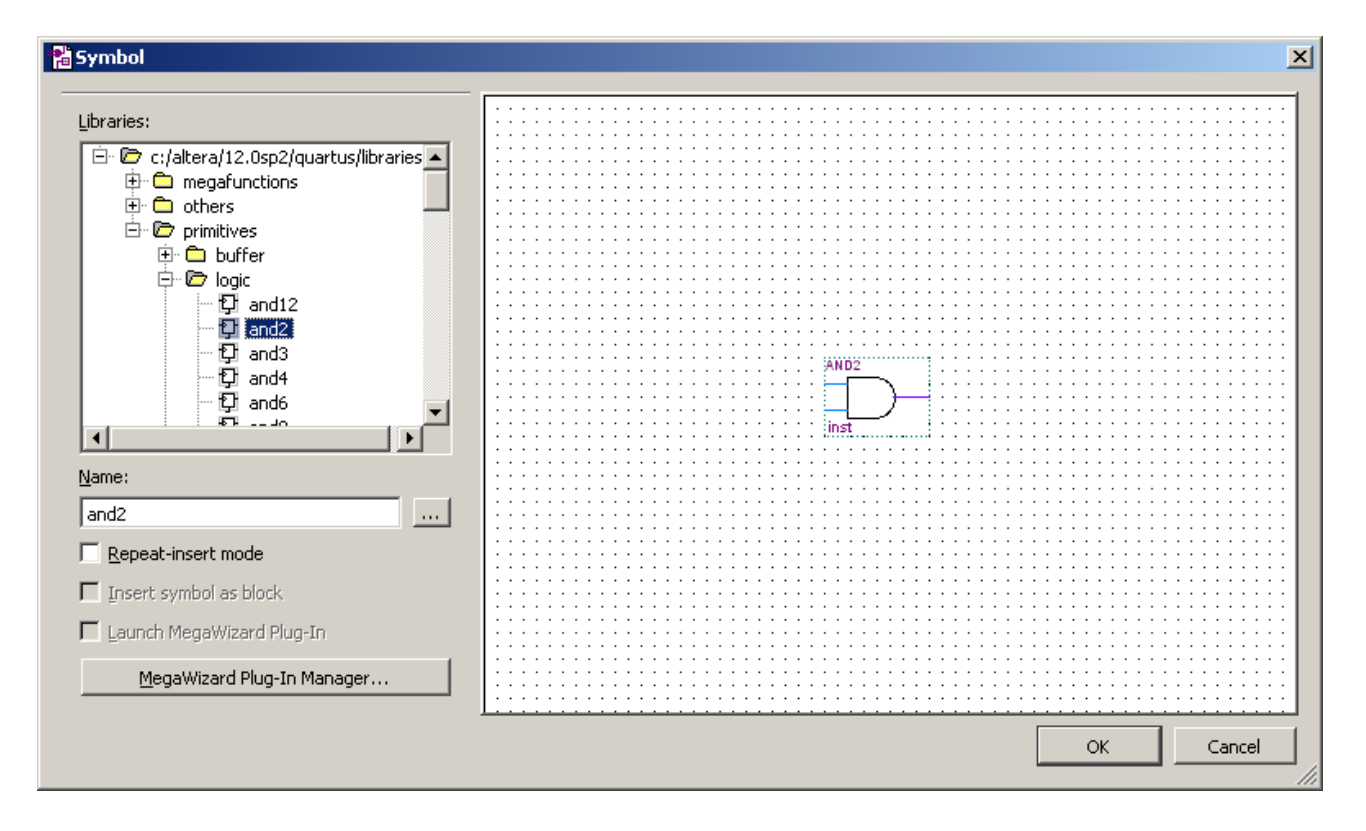

 Para a comunicação com o mundo externo, dois componentes são essenciais: Input e Output. Insira no Editor de Esquemáticos dois Input e um output.

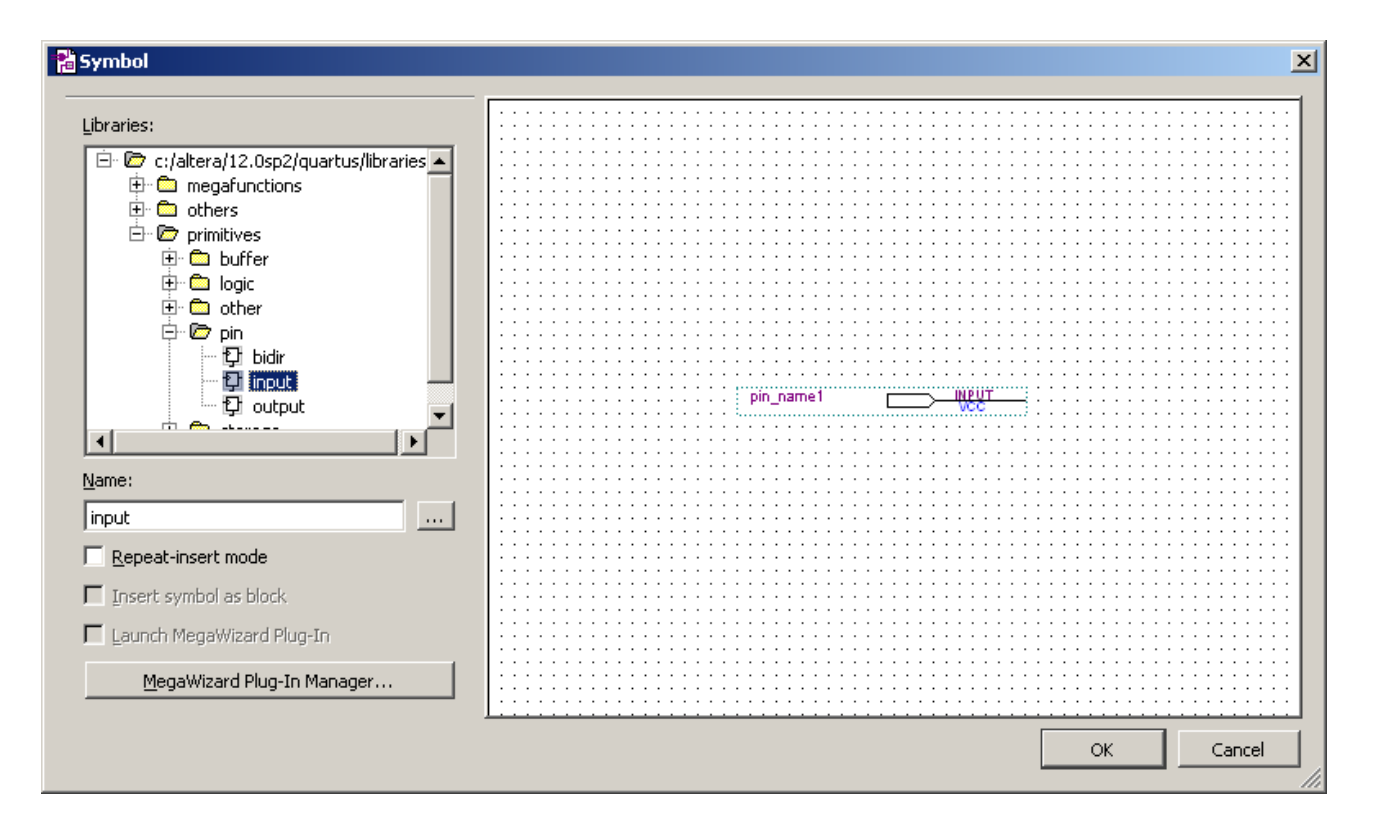

 Abaixo temos o circuito final. Para fazer as ligações elétricas, posicione o mouse nos terminas dos componentes e quando o ponteiro mudar de seta para uma cruz, clique e arraste a conexão até o ponto desejado.

 É necessário dar nome aos componentes Input e Output. Para podermos utilizar este Projeto no kit Mercurio IV, nomeie os Inputs com SW[0] e SW[1], e o Output com LED\_R. Para alterar o nome destes componentes, dê um duplo-clique sobre o nome preexistente (pin\_name1) ou com o botão direito do mouse sobre o componente, selecione Properties e altere o campo Pin Name(s).

 Abaixo está o circuito completo com os corretos nomes das entradas e saídas. Observe que o nome do arquivo presente na aba superior do Editor de Esquemáticos ainda está Block1.bdf e que aparece um \* ao final deste, indicando que o arquivo foi alterado e ainda não foi salvo.

 Na aba superior do Quartus (em azul) está indicado a pasta onde está armazenado o Projeto, o nome do Projeto e o nome da entidade Top level.

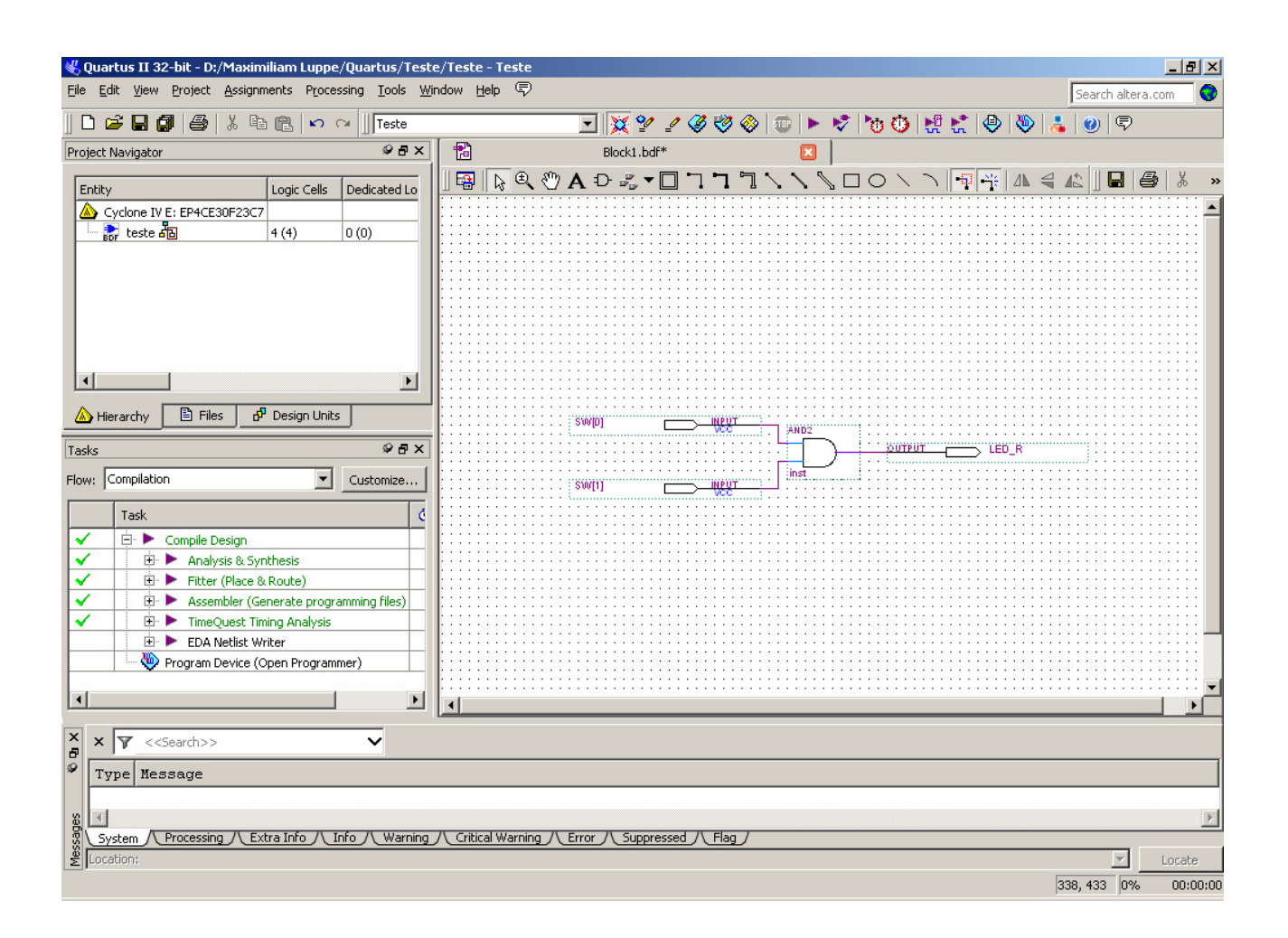

 Após confirmar todas ligações, salve o arquivo e mantenha o nome de arquivo indicado pelo mesmo (teste). Este é o nome do arquivo Top level.

 Mantenha ativada a seleção Add file to current project para que a ferramenta adicione o arquivo gerado ao Projeto.

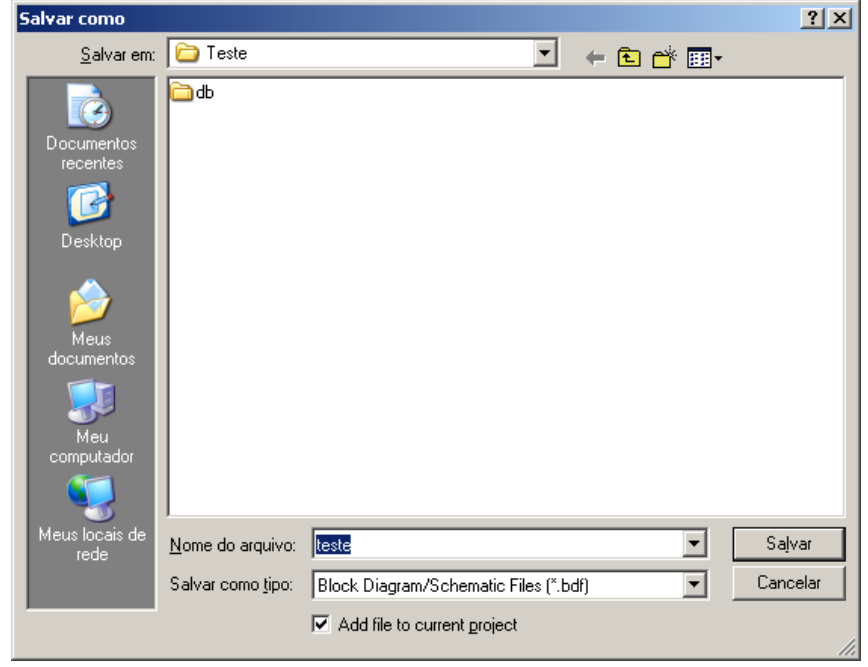

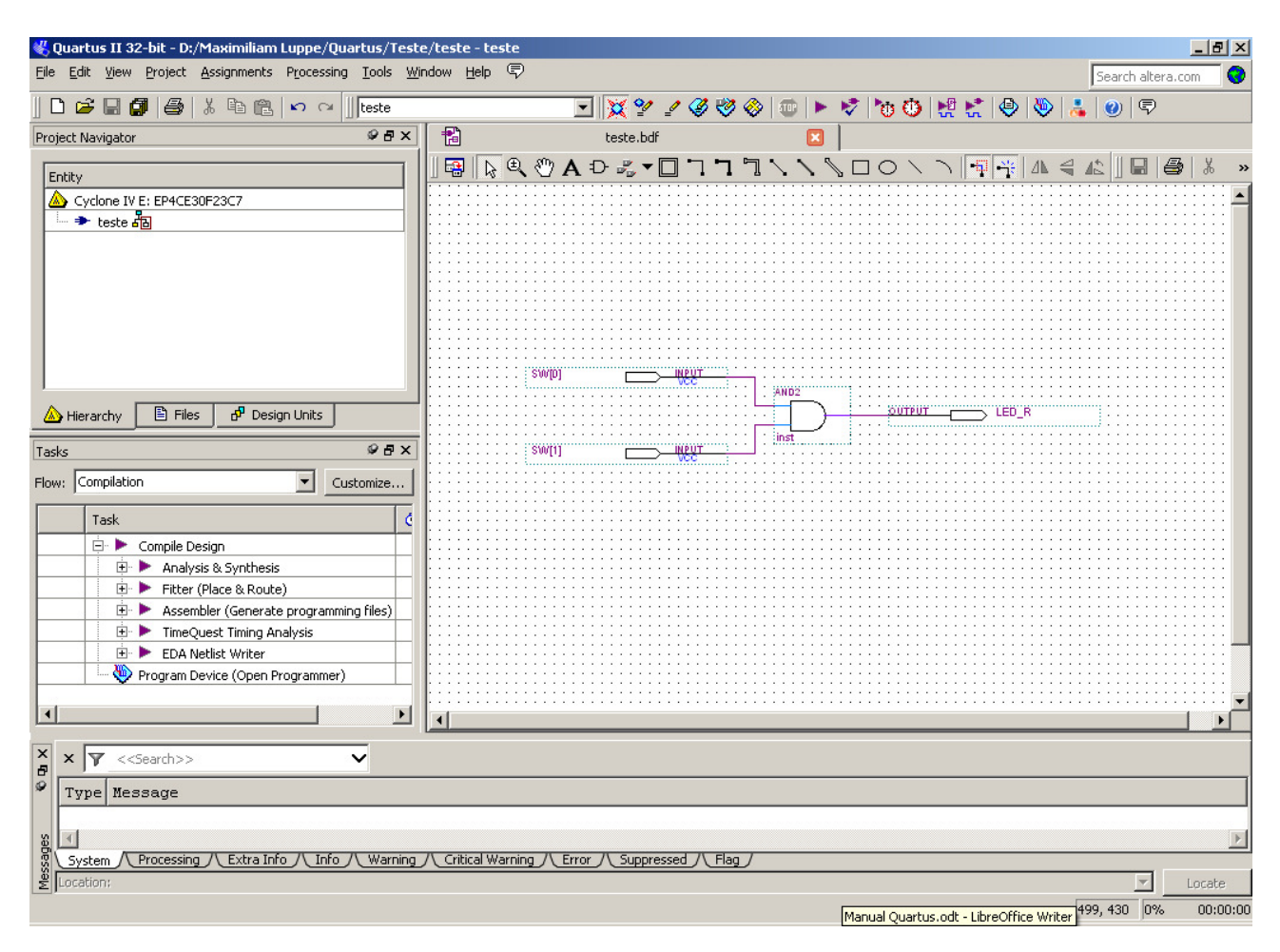

Após salvar, verifique o novo nome do arquivo na aba superior do Editor de Esquemáticos.

 A FPGA presente no kit Mercurio IV possui 484 pinos, sendo que muitos destes já estão previamente conectados aos periféricos do kit por meio de trilhas elétricas. Para que o Quartus possa gerar o arquivo de configuração da FPGA de forma adequada é necessário indicar ao mesmo quais são os pinos que já estão conectados e aonde.

 Estas informações estão presentes no arquivo MercurioIV\_pin\_assingment.csv, armazenado na pasta do kit dentro da pasta Material de apoio. Este arquivo pode ser aberto num editor de texto para que o aluno se familiarize com o nome dos pinos de cada periférico do kit.

 Para fazer a associação dos nomes aos pinos é necessário importá-lo por meio do menu Assignments → Import Assignments...

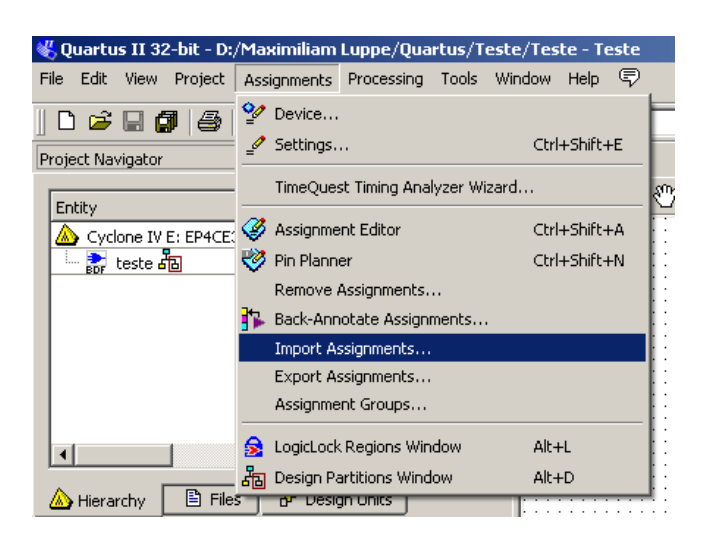

Na janela que se abre, selecione o arquivo e clique em Abrir.

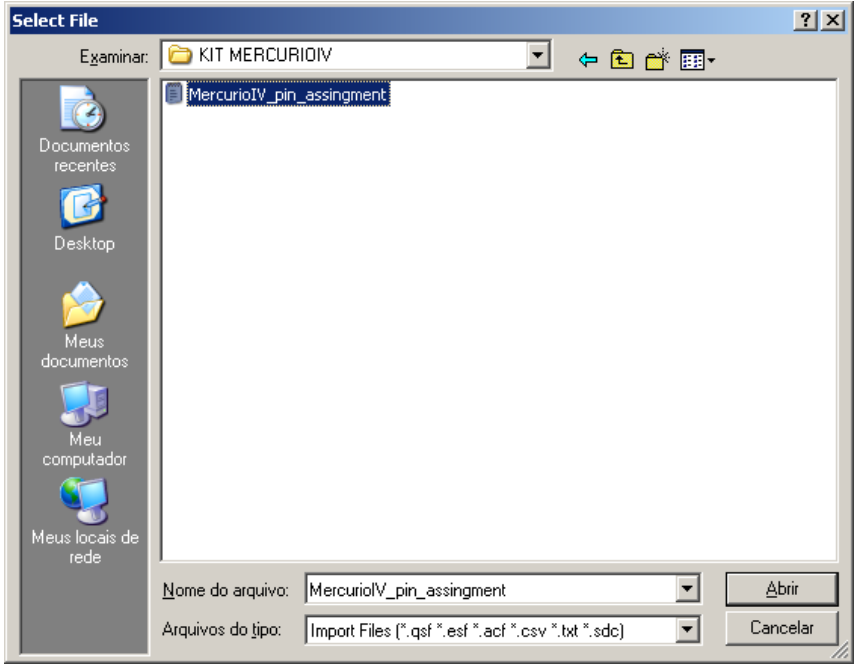

 Observe que agora os componentes Input e Output apresentam rótulos que indicam o pino da FPGA que agora estão associados a estes.

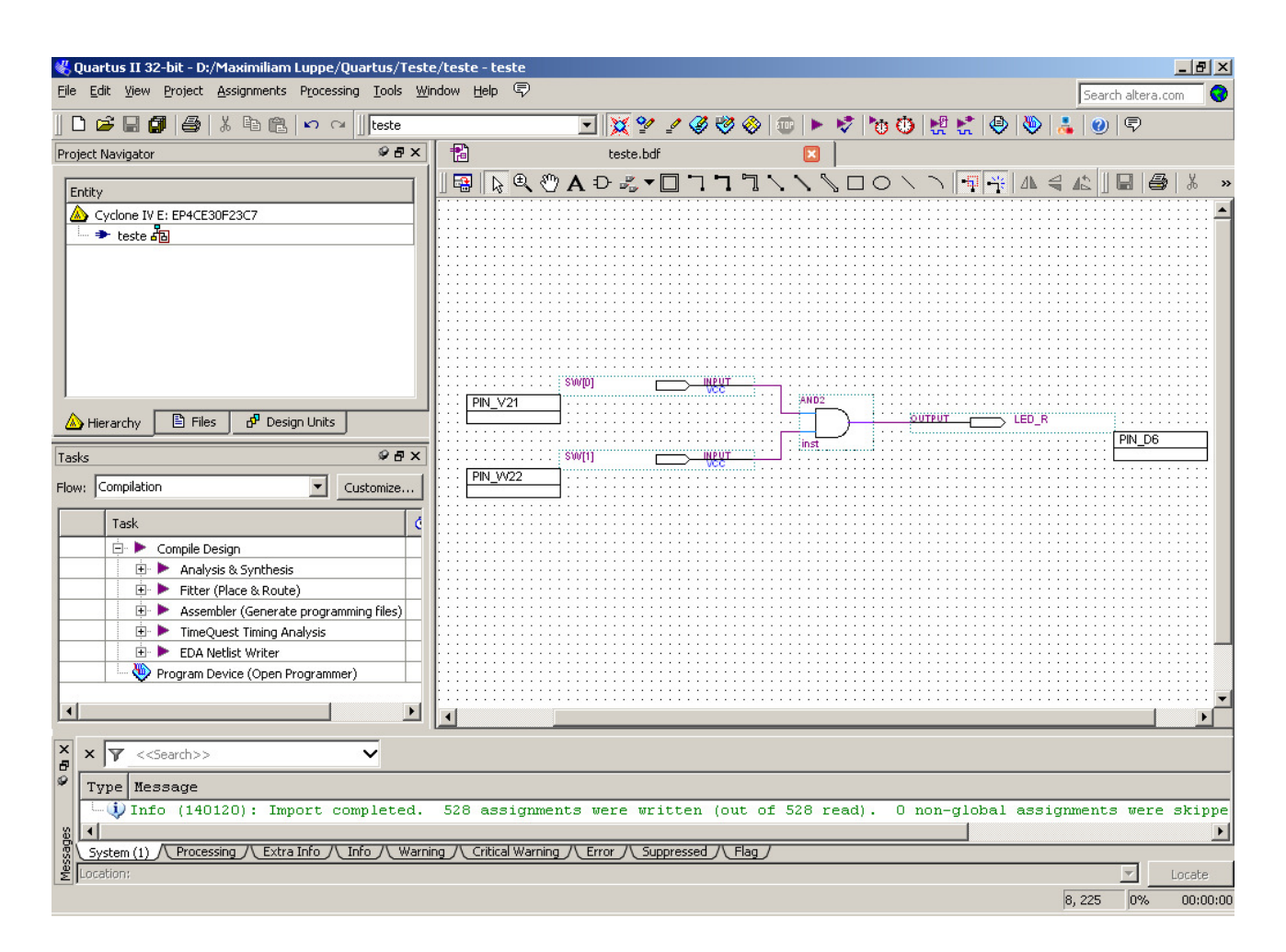

 Agora o Projeto está pronto para ser compilado e gerar o arquivo de configuração da FPGA. Para compilar o Projeto, novamente são possíveis três ações:

- $↑$  Menu: Processing  $→$  Start Compilation
- Teclado: Ctrl+L
- $\triangle$  Botão de atalho:

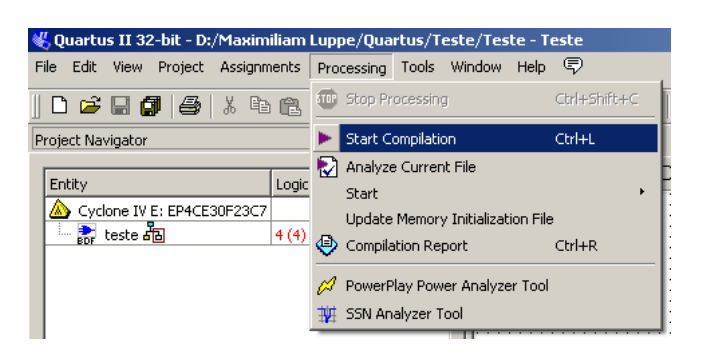

Se tudo ocorrer bem, será apresentada a seguinte janela:

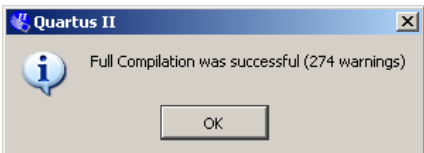

 Como o final da compilação, é apresentado um sumário, onde é indicado o consumo total de elementos lógicos reconfiguráveis da FPGA.

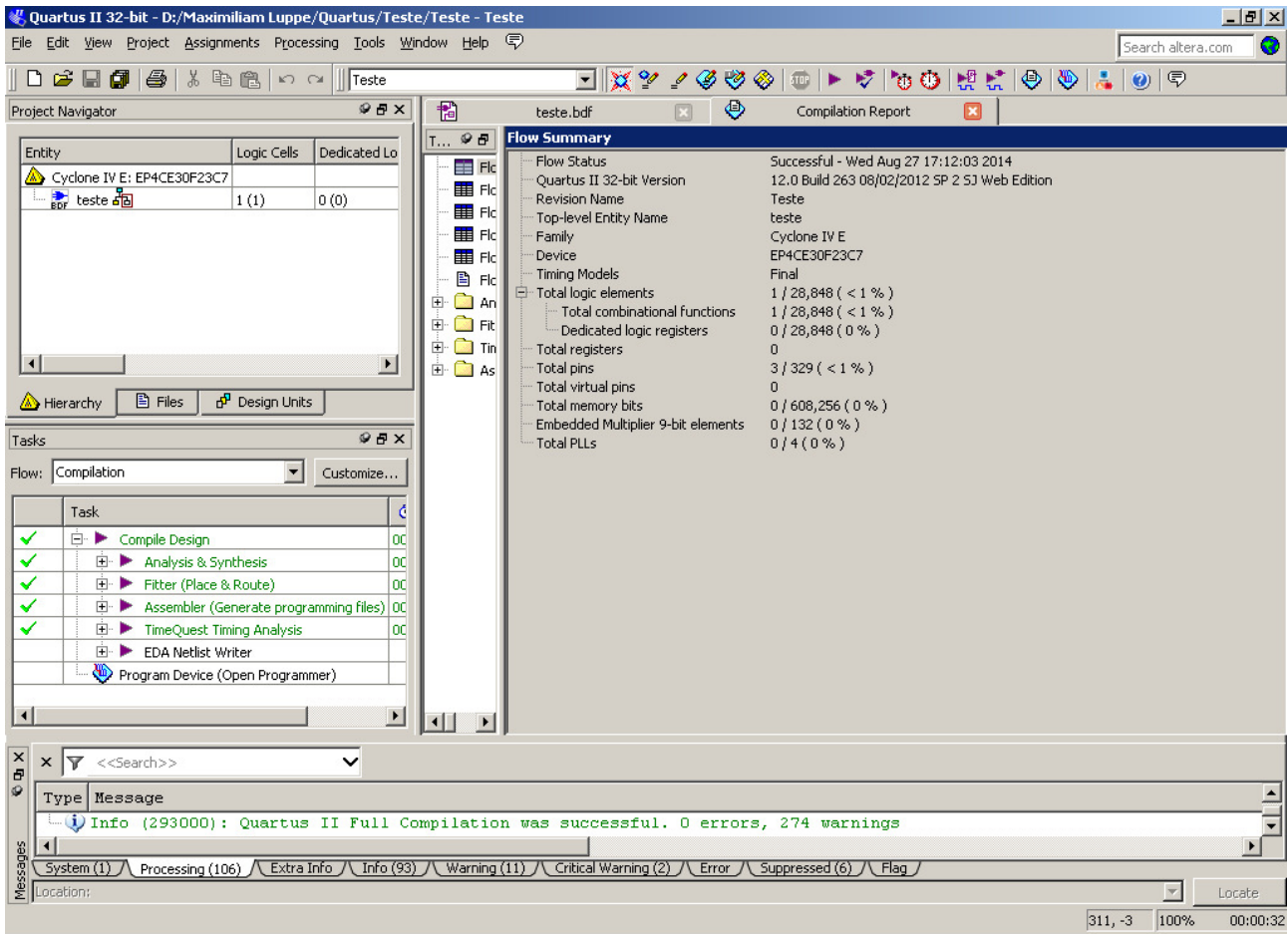

 Uma vez compilado, é gerado o arquivo teste.sof, que será utilizado para configurar a FPGA presente no kit. Se o kit ainda não estiver conectado ao computador, faça a conexão e ligue o mesmo. Para configurar o kit com o Projeto desenvolvido, acesse o menu Tools  $\rightarrow$  Programmer.

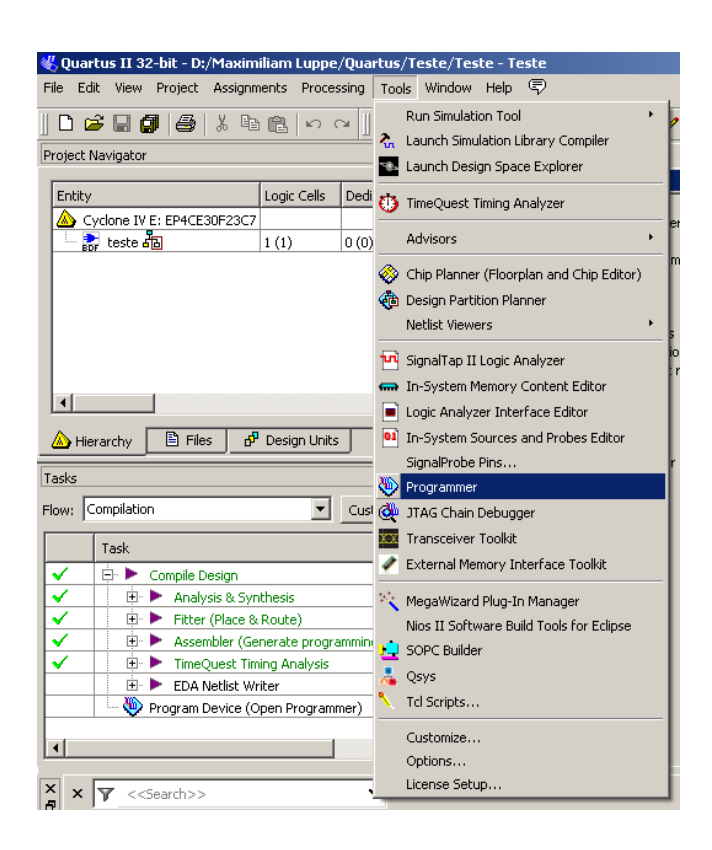

 Verifique se no campo abaixo onde está escrito No Hardware está escrito USB-Blaster [USB-0]. Se não estiver, é necessário indicar ao programador que o kit será programado pela porta USB. Para isso, clique no botão Hardware Setup.

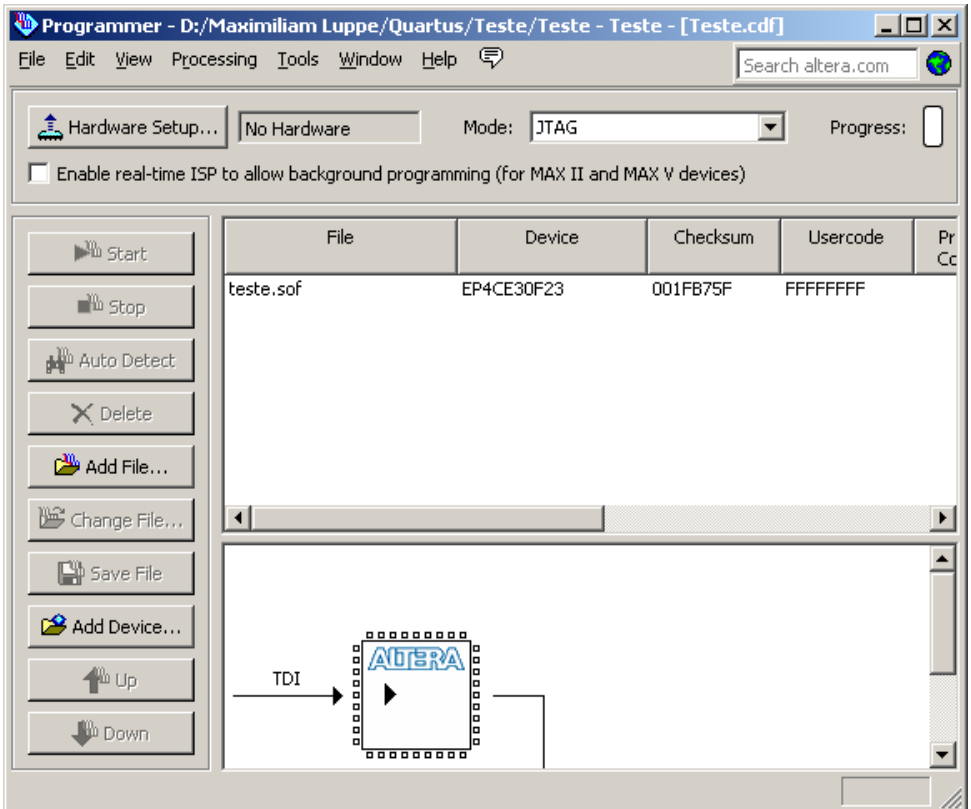

Nesta janela selecione com um duplo clique a opção USB-Blaster da lista apresentada.

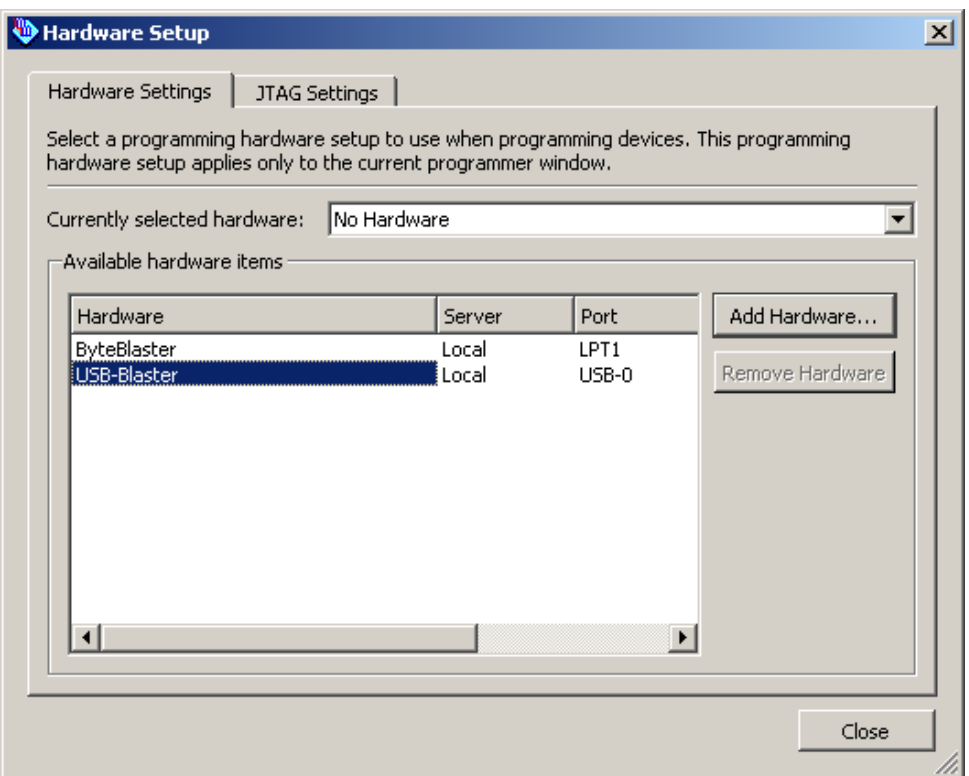

 Feche esta janela e clique em Start. Se tudo ocorrer bem, a FPGA estará configurada com o seu Projeto.

 Mexa nas chaves SW0 e SW1 posicionadas no canto inferior direito do kit e veja o LED LD44 (próximo ao LED POWER) acender quando as duas chaves estão posicionadas para cima.